# Solid Edge 2024 Licence Server Set-up

This Tech Tip looks at setting up the new licence server for Solid Edge 2024.

## **Download**

Start by going to the downloads for Solid Edge and choose [Solid Edge 2024 \(V2310\) Add-ons](https://support.sw.siemens.com/en-US/product/246738425/download/PL20230929999316136)

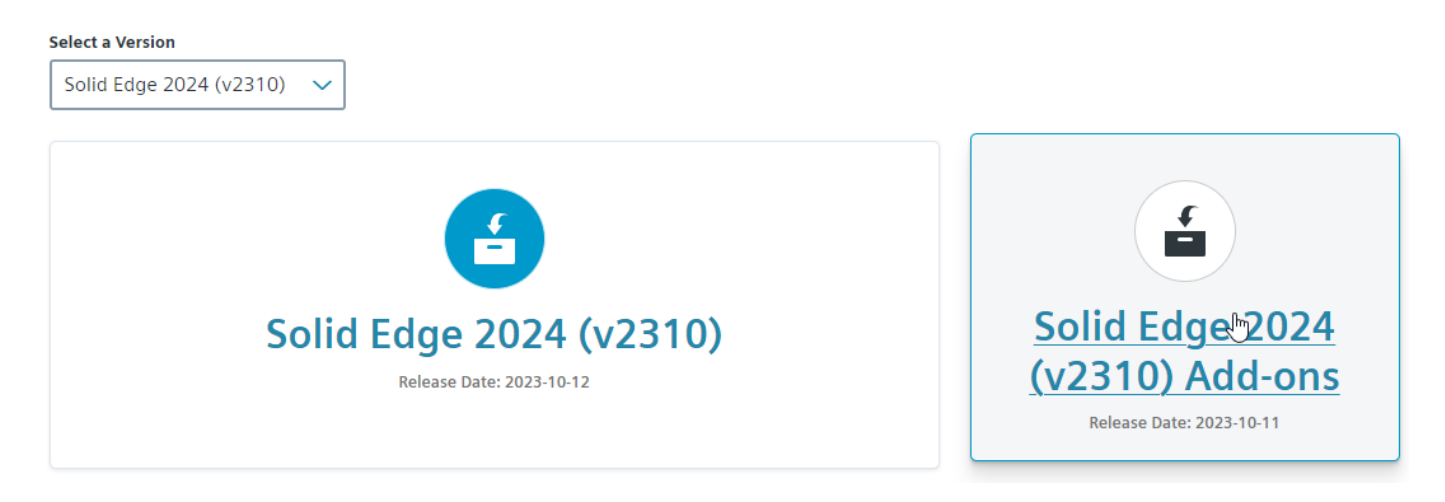

Then click on SptTools on the left and download the SptTools\_2024\_2310.zip.

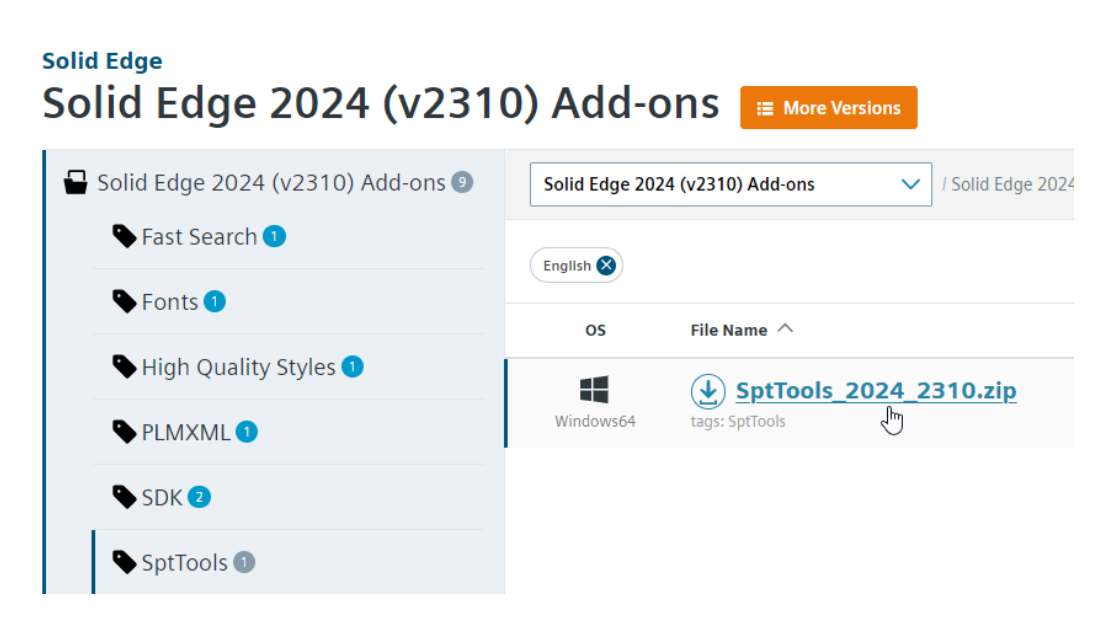

Unzip this file and open the LicenseServer folder.

# **Obtain Licence File**

Before progressing further, ensure that you have a copy of your new licence file from th[e licencing website.](https://www2.industrysoftware.automation.siemens.com/LicenseManagement/Application)

Have the new licence file stored somewhere else as it will re-configure it and put in the right place and rename it.

## **Uninstall**

Uninstall all old versions of Solid Edge licence server using Add or Remove Programs.

Run SiemensLicenseServer\_v2.2.2.0\_Win64\_x86-64.exe

#### Set Language to English

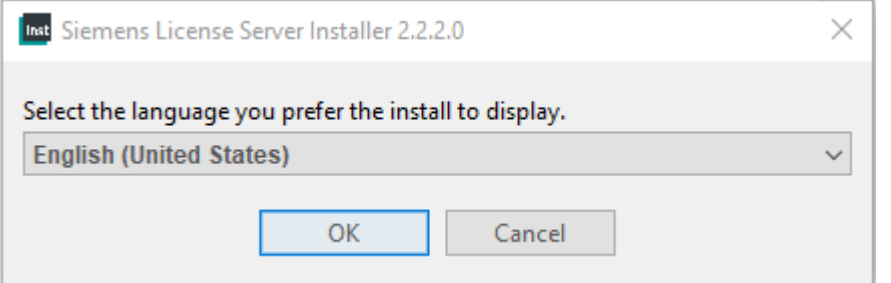

#### Use Rename existing files

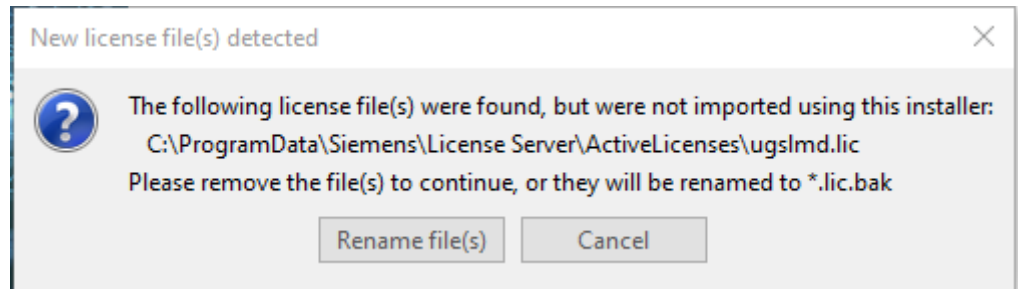

### Browse for new file

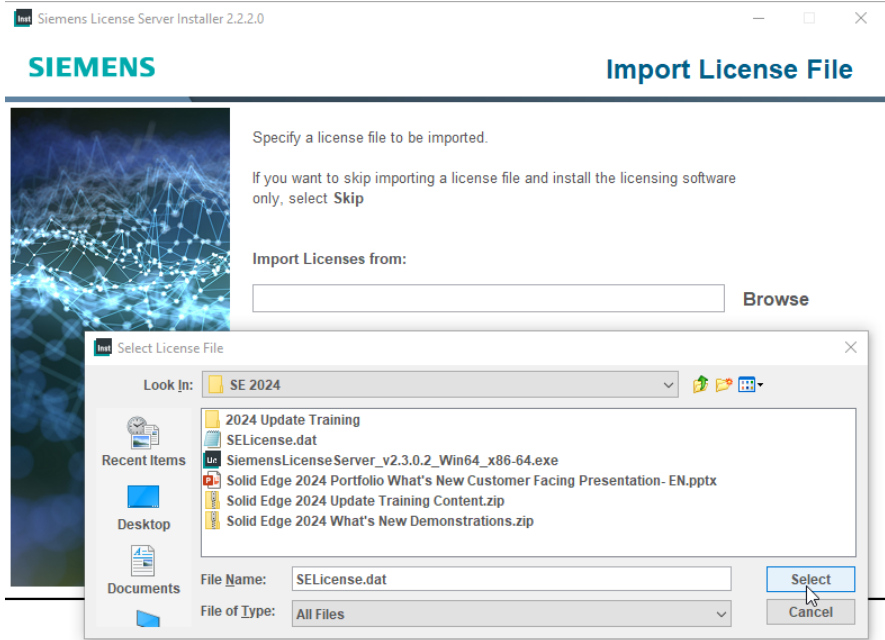

#### Click to use Advanced Settings

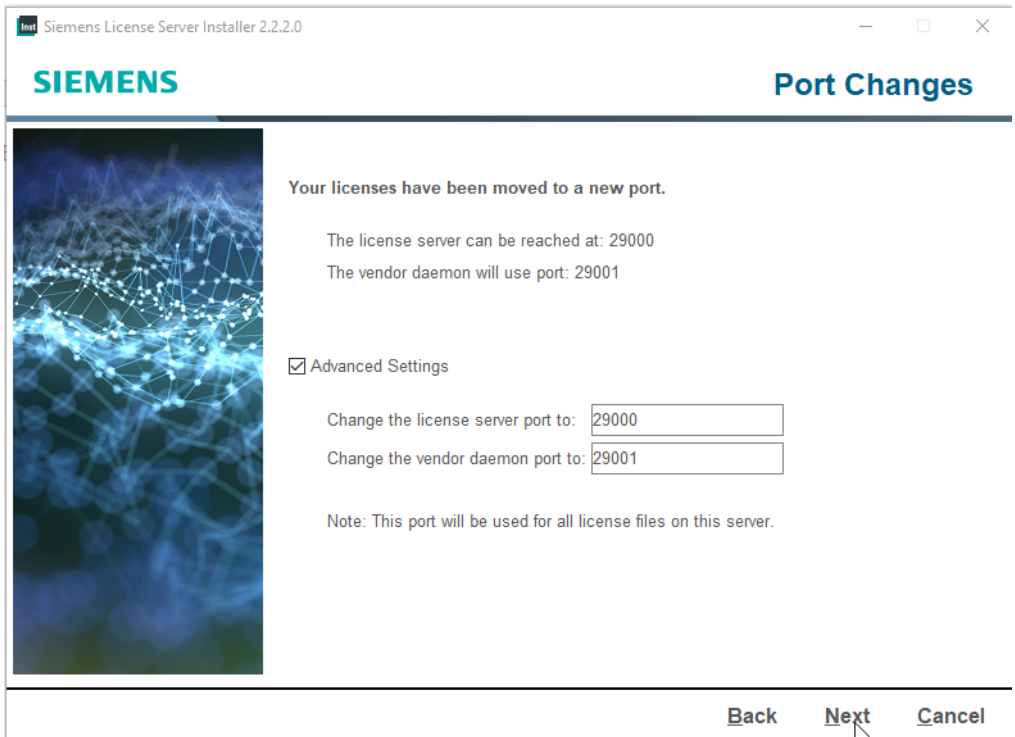

#### Use default folder

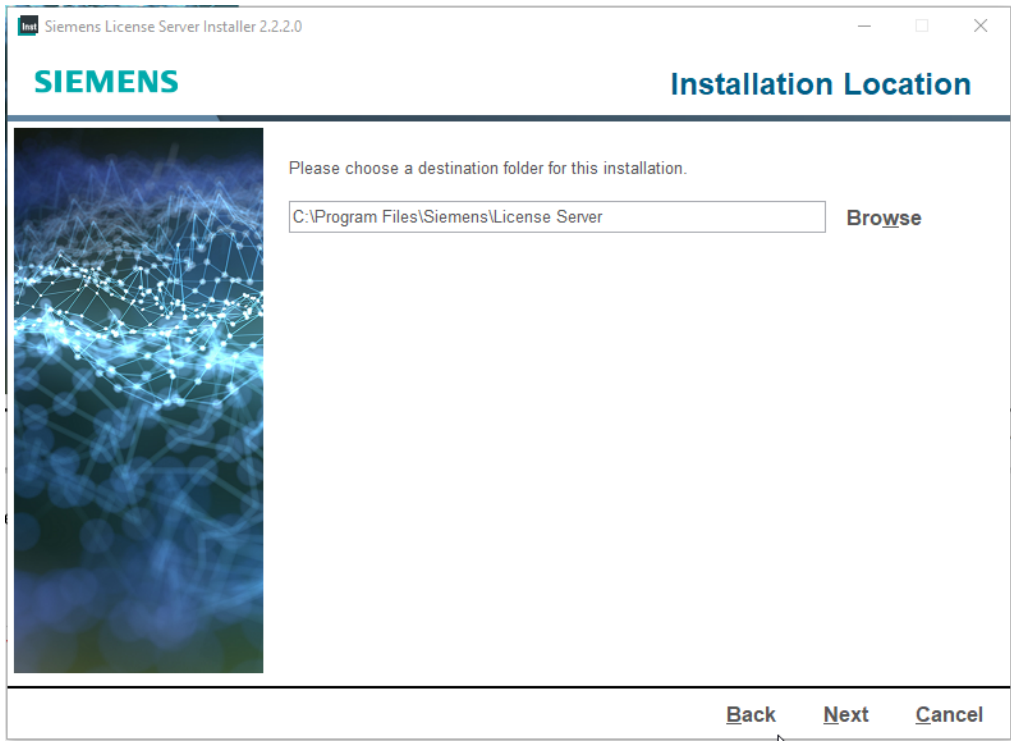

## Enter webkey email address

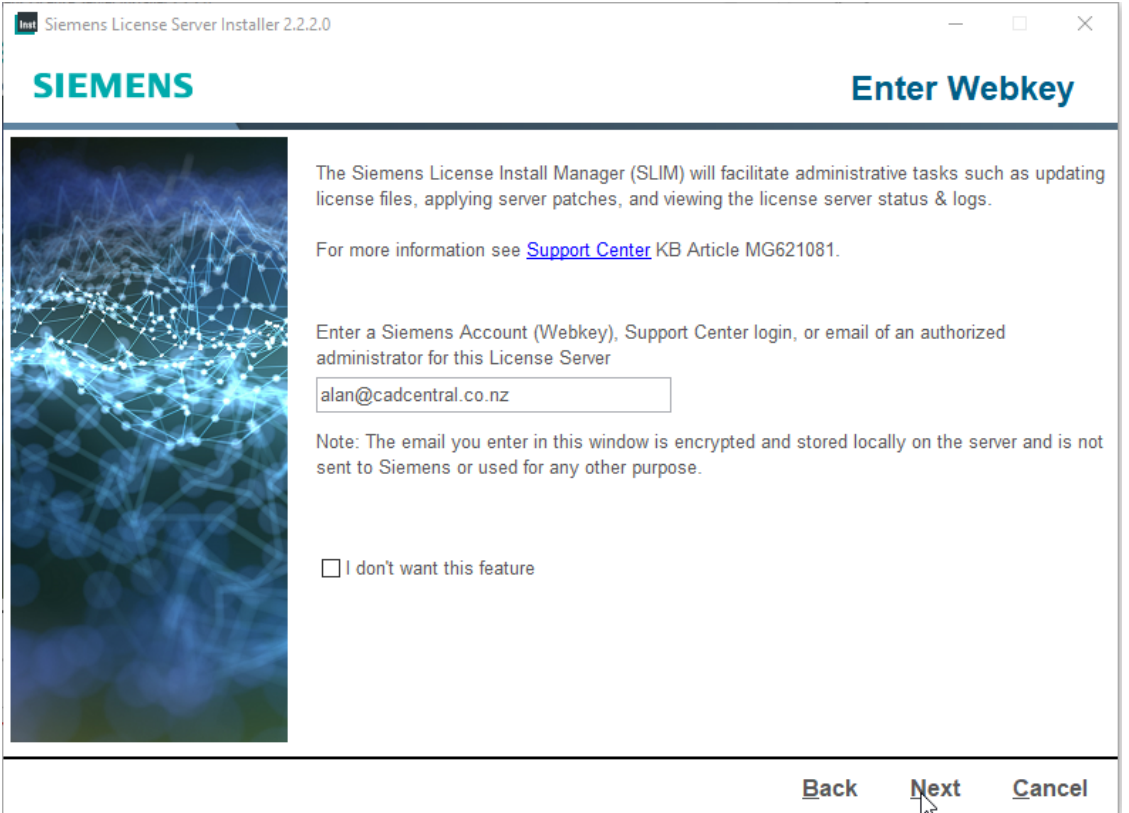

Confirm Install